*Федеральное государственное бюджетное образовательное учреждение высшего профессионального образования*

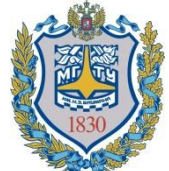

*«Московский государственный технический университет имени Н.Э. Баумана» (МГТУ им. Н.Э. Баумана)*

> «УТВЕРЖДАЮ» Зав. кафедрой ИУ-6 д.т.н., профессор \_\_\_\_\_\_\_\_\_ Сюзев В.В.

к.т.н. А.В.Никаноров

### МЕТОДИЧЕСКИЕ УКАЗАНИЯ ПО ЛАБОРАТОРНЫМ РАБОТАМ № 1

# **«ОСВОЕНИЕ МЕТОДИКИ ПРОЕКТИРОВАНИЯ СРЕДСТВ ВЫЧИСЛИТЕЛЬНОЙ ТЕХНИКИ В ONSHAPE»**

по курсу

"Конструирование и технология производства вычислительной техники" специальности 22.01 "ЭВМ, системы, комплексы и сети"

Москва, 2020 г.

ЦЕЛЬ ЗАНЯТИЯ – приобретение базовых навыков, необходимых для проектирования трехмерных моделей деталей и сборочных единиц.

Знания и модели, полученные на данном занятии, будут использоваться на дальнейших лабораторных работах курса.

Занятие проводится с использованием системы автоматического проектирования OnShape.

OnShape создан в 2012 году как первый САПР, предоставляемый как облачный сервис. Может работать через WEB, существуют приложения для Android и IOS. Свободен для некоммерческого использования.

В ходе занятия требуется подготовить 3D модель сборочной единицы и входящих в неё деталей.

#### **ПОРЯДОК ВЫПОЛНЕНИЯ ЛАБОРАТОРНОЙ РАБОТЫ**

- Подготовьте для макета блока специализированного вычислителя в виде структурированного списка:
	- функциональную декомпозицию,
	- схему деления
- Ознакомитесь с интерфейсом OnShape и подготовьте 3D модели деталей и сборочных единиц.
- Предъявите результаты и отчет по лабораторной работе преподавателю.

# **ОПИСАНИЕ КОНСТРУКЦИИ**

Блок специализированного вычислителя реализован в литом оребренном фрезерованном корпусе из алюминиевого сплава. Корпус окрашен в черный цвет. В макет блока установлена одна печатная плата, на ней установлена деталь, имитирующая процессор. Процессор ориентирован таким образом, чтобы кондуктивно отводить тепло на корпус. Далее тепло с корпуса специализированного вычислителя отводится конвекционно.

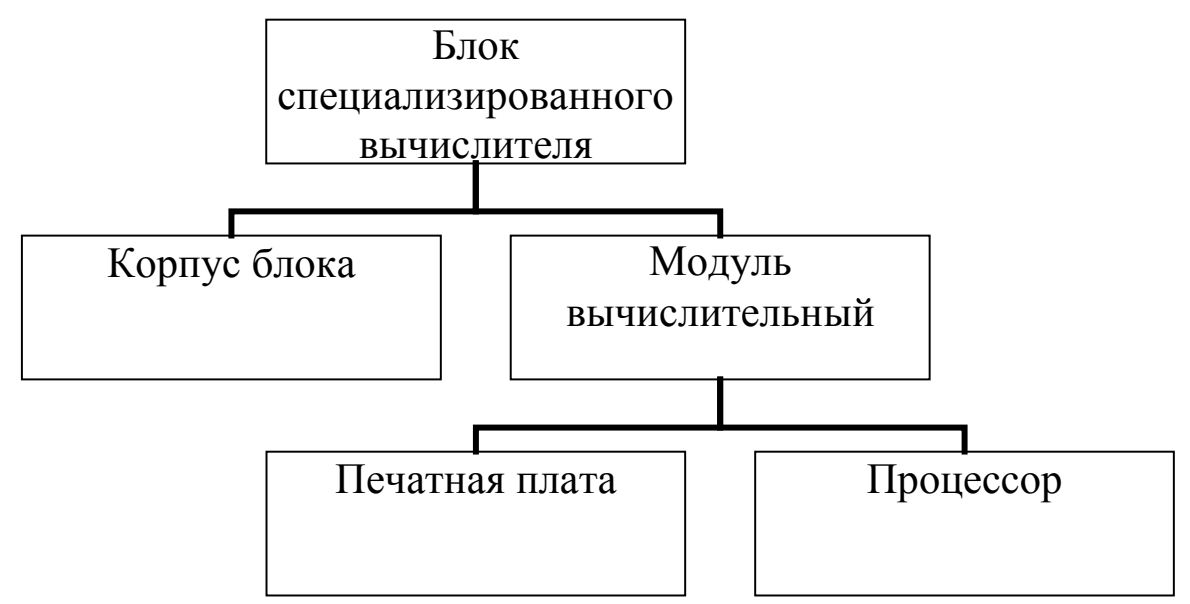

### Рисунок 1 Упрощенная схема деления Блока специализированного вычислителя

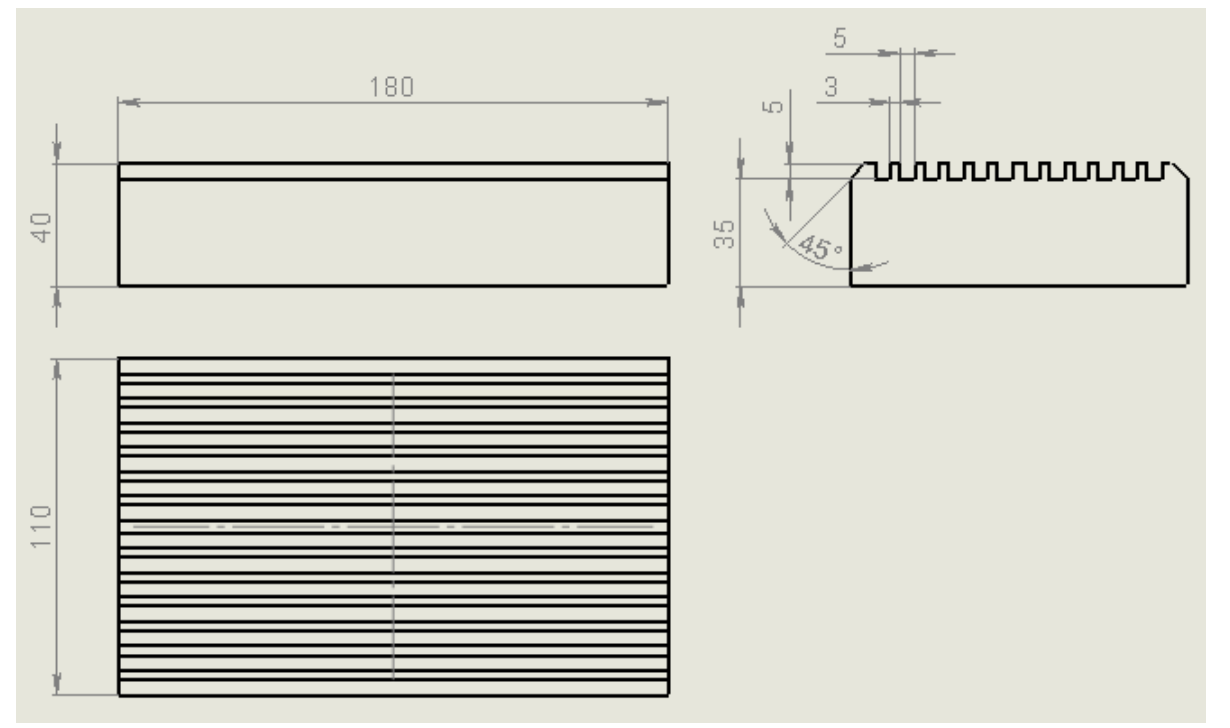

Рисунок 2 Чертеж корпуса блока

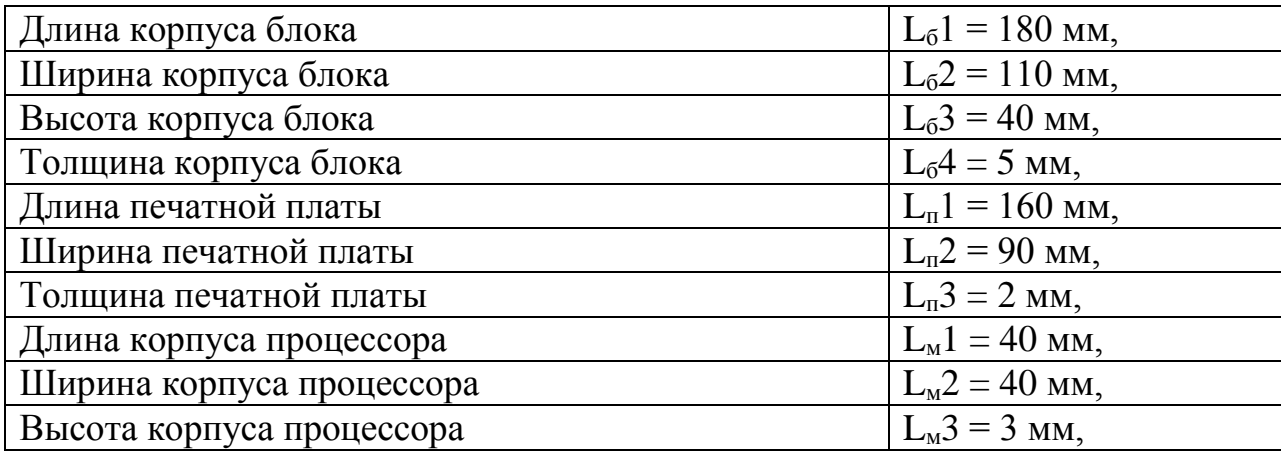

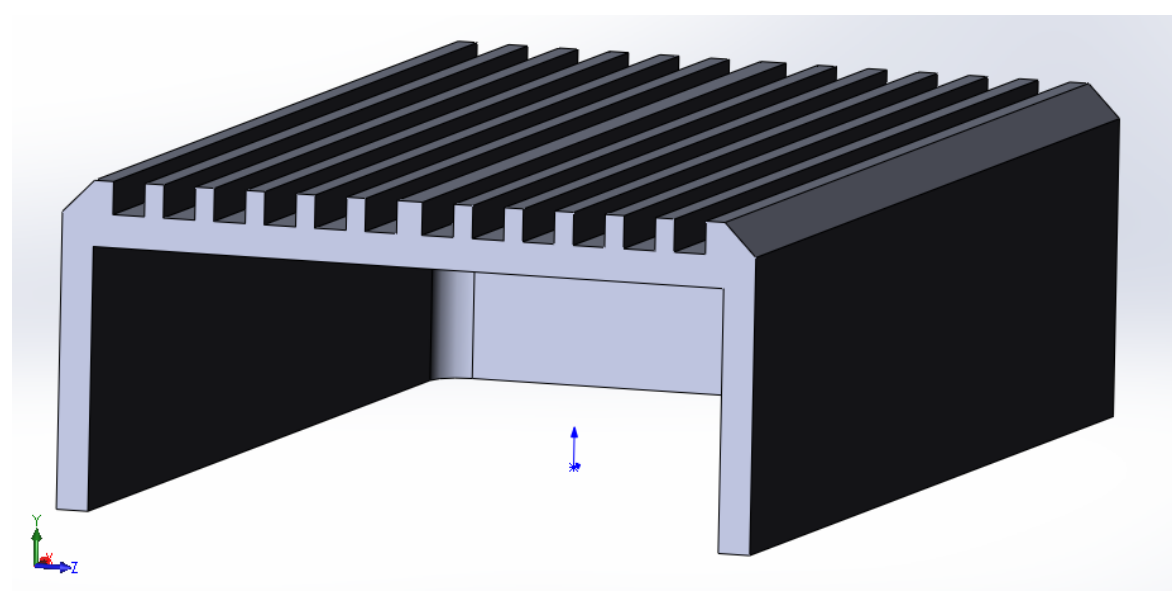

Рисунок 3 Изометрия корпуса блока. Разрез

# ПОРЯДОК ПРИМЕНЕНИЯ ИНСТРУМЕНТОВ

Основные операции мыши, ускоряющие работу:

- Перемещение при зажатой правой клавиши изменение наклона модели.
- Перемещение при зажатой правой клавиши и нажатом Ctrl линейное перемещение модели.
- Вращение колесика мыши увеличение/уменьшение модели.

Существует много альтернативных вариантов создания детали и сборки в среде OnShape. Один из вариантов сценариев приведен ниже.

- 1. Зарегистрироваться или войти в свой аккаунт на [www.onshape.com.](http://www.onshape.com/)
- 2. Создать новый документ (Create/ Document) с названием «Блок специализированного вычислителя».
- 3. На закладке «Part Studio» будут разрабатываться детали, на закладке «Assembly» - сборочные единицы.
- 4. Создать деталь «Процессор». Последовательность применения инструментов:
	- a. Создать эскиз (Sketch) на плоскости «Top».
	- b. Создать прямоугольник («Center point rectangle»).
	- c. Нанести размеры («Dimension»)
	- d. Вытянутая бобышка («Extrude»)
	- e. В дереве построения переименовать появившуюся деталь «Part1» в «Процессор».
- 5. Создать деталь «Печатная плата». Последовательность применения инструментов аналогично детали «Процессор».
- 6. Создать деталь «Корпус вычислителя». Последовательность применения инструментов:
- a. Создать эскиз (Sketch) на плоскости «Top».
- b. Создать прямоугольник («Center point rectangle»).
- c. Нанести размеры («Dimension»).
- d. Вытянутая бобышка («Extrude»).
- e. На нижней плоскости нанести эскиз, и применить инструмент «Offset» - выделить края модели и создать эскиз с уменьшенными размерами.
- f. Вытянутая бобышка («Extrude» вкладка «Remove»). Depth 30мм.
- g. На верхней плоскости нанести эскиз.
	- i. Нанести вспомогательную осевую линию провести линию и применить инструмент «Construction».
	- ii. Нанести на эскиз прямоугольник с размерами ребра радиатора
	- iii. Применить к этому прямоугольнику инструмент «Linear pattern». Будет создан эскиз оребрения для половины верхней поверхности.
	- iv. Применить инструмент «Mirror» для симметричного переноса эскиза оребрения на другую сторону верхней поверхности «Корпуса».
- h. Вытянутая бобышка («Extrude», вкладка «Remove»). Depth 5мм.
- i. Применить инструмент «Fillet» для создания скруглений и инструмент «Chamber» для создания фасок.
- j. На боковую поверхность нанести эскиз. Нанести надпись содержащие группу и фамилию студента. Инструментом «Dimension» задать размер текста.
- k. Вытянутая бобышка («Extrude»).
- 7. Создать сборочную единицу. Последовательность применения инструментов:
	- a. Перейти на вкладку «Assembly».
	- b. Вставить компоненты («Insert»).
	- c. Условия сопряжения («Fastened mate» сопряжения по центрам деталей).

### СОДЕРЖАНИЕ ОТЧЕТА

- 1. ФИО, группа.
- 2. Цель лабораторной работы, описание конструкции и проектное задание.
- 3. Функциональная декомпозиция.
- 4. Упрощенная схема деления.
- 5. Копии экранных форм с 3D моделью с нанесенной на боковой поверхности надписи, содержащей группу и фамилию студента.

Отчет в электронном виде готовится в конце выполнения лабораторной работы. Оформленный отчет представляется преподавателю в

6

Формат имени файла, передаваемого на проверку: ВТ ЛР1 {Группа} {Фамилия} где {Группа} и {Фамилия} заменяются на данные студента